## **Manual Upload or Download from YuJa**

Last Modified on 11/20/2024 9:39 am CST

## **Upload Video to YuJa**

1. From your D2L Course, click **[Course Activities]** -> **[YuJa Video Platform]**.

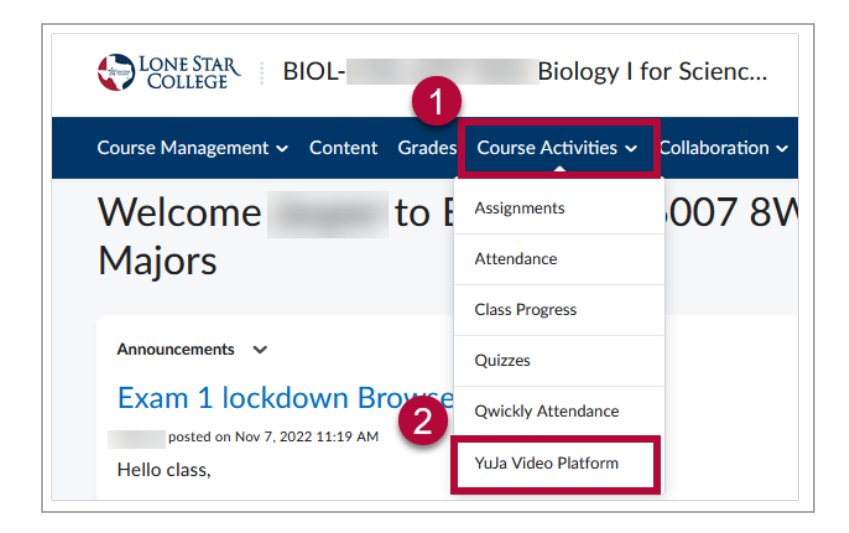

2. Click on **[Manage Media]**.

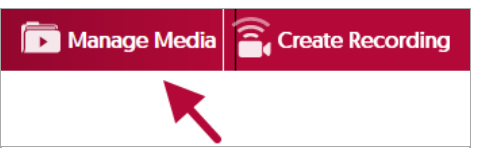

3. Click **[Upload]** in the menu.

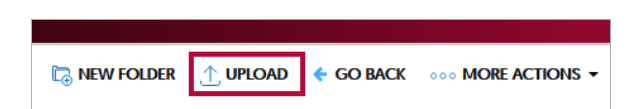

4. In the **Add Media** window. Drag and drop your file into the dashed box, or click on **[Browse]** and manually navigate to your video's location for upload.

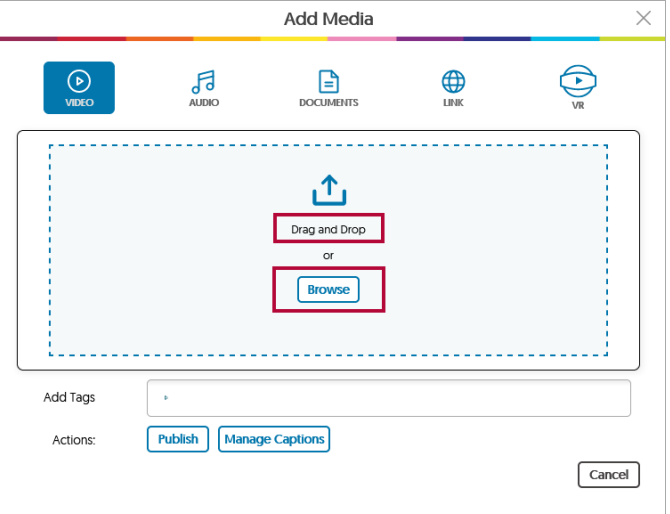

5. A progress bar will appear in the lower-right corner of the page.

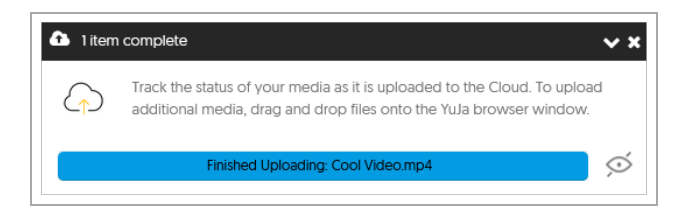

6. Your video is now ready.

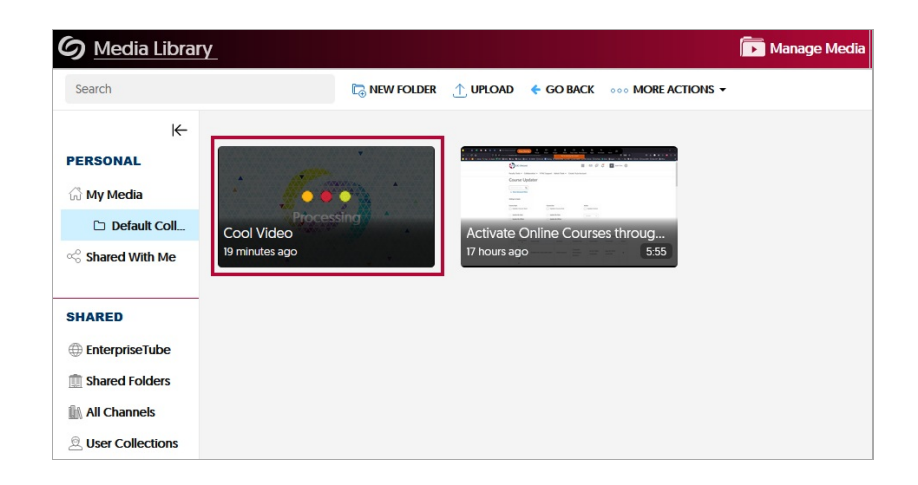

## **Download Video from YuJa**

1. Mouse over your video, then click on **[More]**.

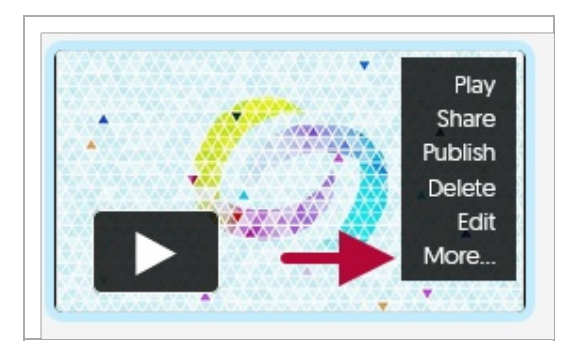

2. Click on **Downloads** on the left, then click on **[Download Media]**.

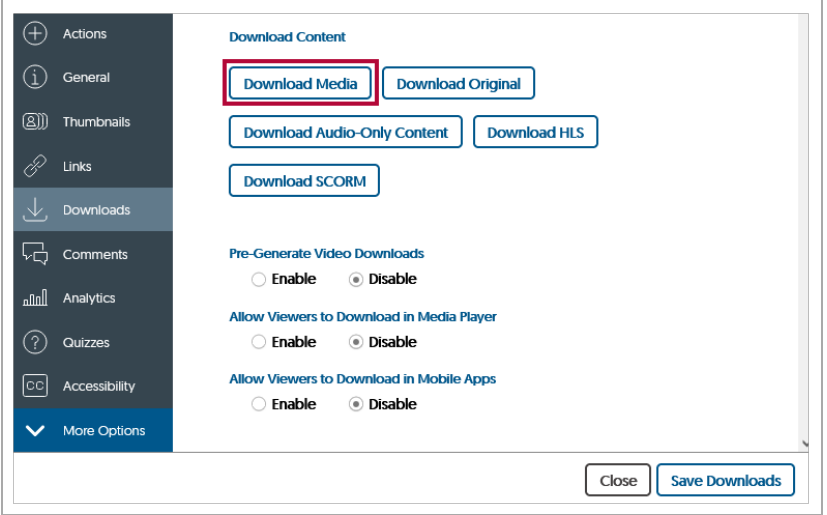

3. Choose **[Save File]**, then click on **[OK]** to complete the download process.

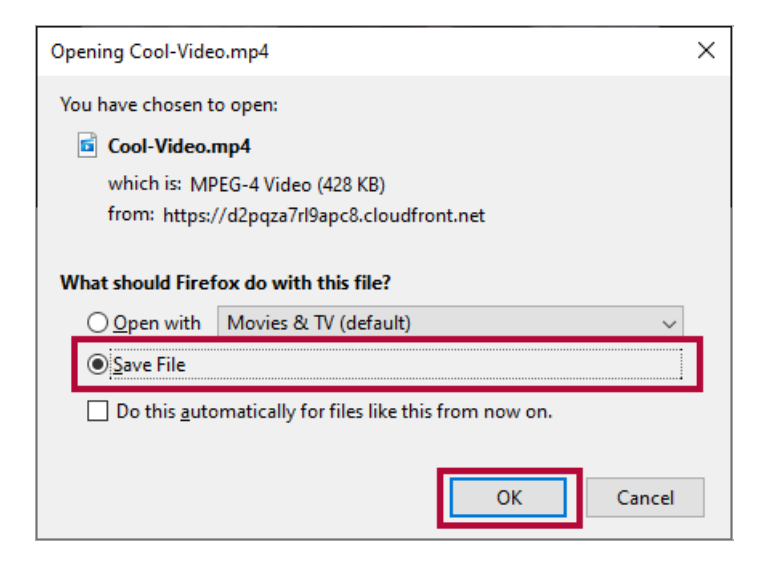

## **Additional resources**

**Manually [Uploading](https://support.yuja.com/hc/en-us/articles/360041319034-Manually-Uploading-Media-Content#uploading-media-files-using-drag-and-drop-0-0) Media Files** (https://support.yuja.com/hc/en-us/articles/360041319034- [Manually-Uploading-Media-Content#uploading-media-files-using-drag-and-drop-0-0\)](https://support.yuja.com/hc/en-us/articles/360041319034-Manually-Uploading-Media-Content#uploading-media-files-using-drag-and-drop-0-0) **[Downloading](https://support.yuja.com/hc/en-us/articles/360050858153-Downloading-Media) Media** [\(https://support.yuja.com/hc/en-us/articles/360050858153-Downloading-](https://support.yuja.com/hc/en-us/articles/360050858153-Downloading-Media) Media)